# Quick Start for Speedlight - 18/11/2015

## Speedlight for iPad SpeedMat Quick Users Guide

In your kit will most likely have

- 1 x SpeedMat wireless vertical jump measuring device
- 1 x SpeedLink. This device lets your SpeedMat 'talk' to the Speedlight Gates
- 1 x Battery Charger for SpeedLink
- 1 x Battery Charger for SpeedMat

Let's setup a Basic jump test:

Basically, it goes like this, (more detail later)

- 1. Turn on your SpeedLink.
- 2. Connect your iPad to the SpeedLink Wi-Fi network.
- 3. Select a 'Preset' jump test or create a new one in the '*Test designer*' (Don't forget to save it!)
- 4. Go to the '*Setup & connection*' page.
- 5. Hold the 'ON' button down on the SpeedMat until the red LED lights. Release the button. It will appear in the right hand margin of the app.
- 6. Drag and drop the SpeedMaticon, onto the greyed representation in your test.
- 7. Select an athlete or squad, as required.
- 8. Go to '*Run Test*' page, and press '*Arm System*'.
- 9. The mat can be turned off only by closing the system down from the iPad App.

## **Detailed Description.**

#### **Charging your batteries.**

The supplied charger is 5V 1 Amp wall plug type with a mini-USB cable.

The same type of charger is used to charge the SpeedLink.

When you connect the charger to the SpeedMat, a red LED will turn on if the SpeedMat is in 'Fast Charge' mode, and charging will be completed in less than 6hrs normally if it is completely flat.

Make sure your SpeedMat is always charged before you take it into the field. You should get at least 6 hrs of use minimum with a healthy, fully charged battery.

You cannot overcharge the batteries.

Make sure you have charged the SpeedLink before venturing onto the field.

#### **Connecting the SpeedLink**

- 1. Connecting to SpeedLink Wi-Fi
	- a. Turn on the SpeedLink by holding down the RED button until the red led comes on solid. Release button.
	- b. On your iPad go to Settings/Wi-Fi and tap on the '*SpeedLinknnnnn*' Wi-Fi network '*nnnnn*' being the last five digits of the serial number of your SpeedLink.
	- **c. If prompted for a password, enter the last 5 digits in the serial number 'nnnnn'.**
	- d. When connected, check the Wi-Fi network settings and edit if required. This process is demonstrated in the following images.

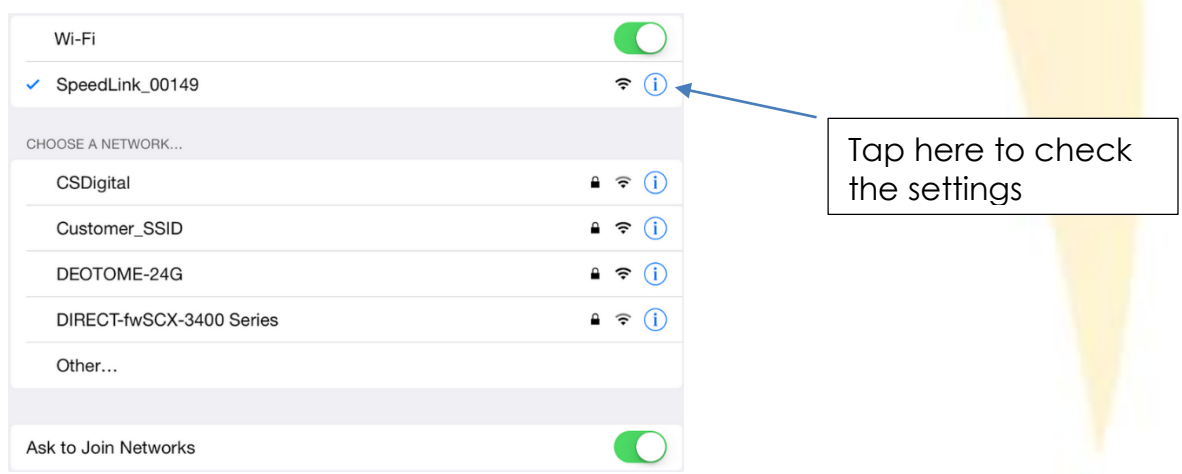

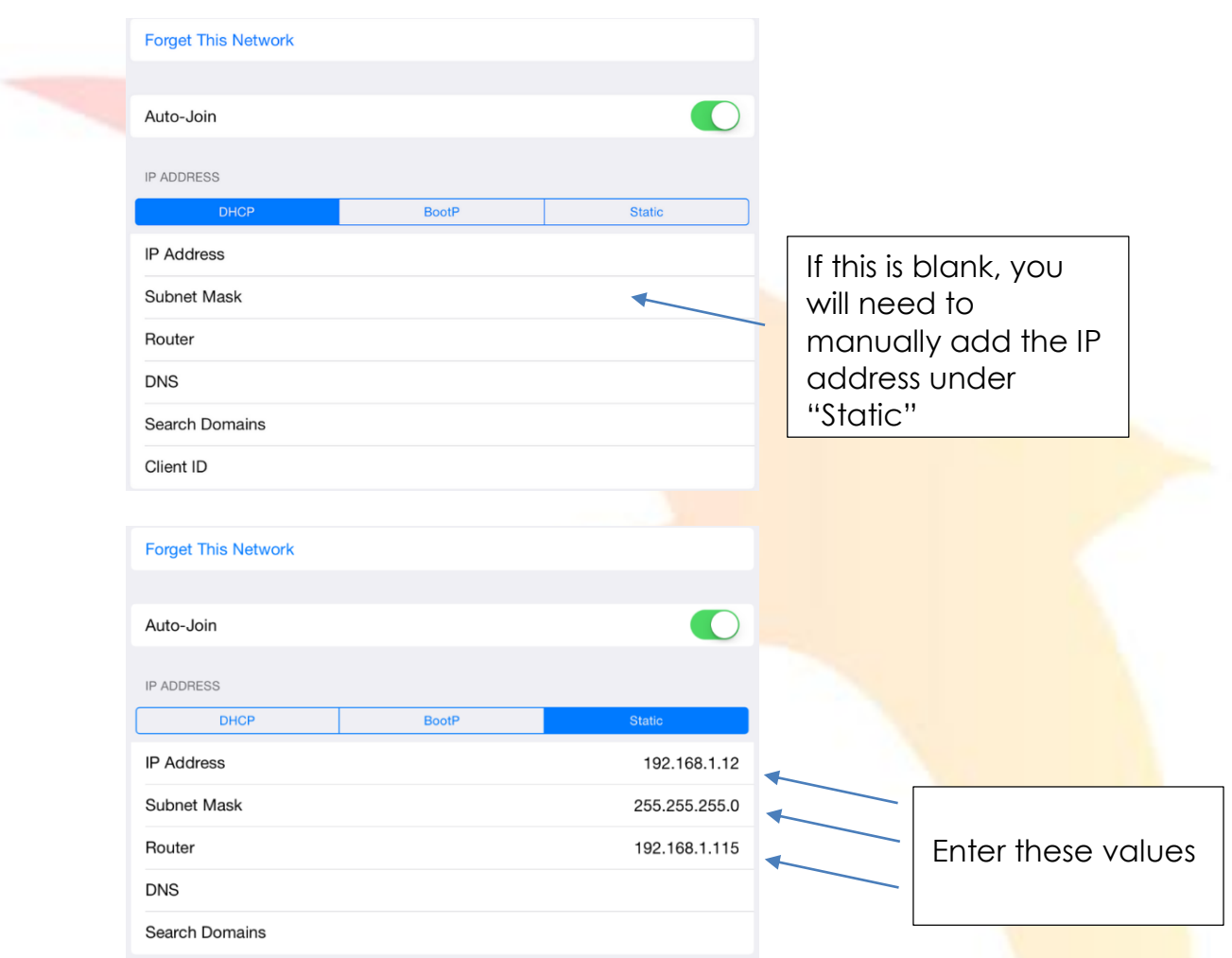

e. Tap the "< Wi-Fi" option at top of page, and click the home button on the iPad.

## **2. Open the Speedlight App on your iPad**

- a. Select your account, or add yourself
- b. You will need at least one athlete in your database to be able to run a test. Tap on Athletes and then '<sup>+</sup>' to add one. It's a good idea to enter their weight and date of birth.

#### **3. Creating a test in '***Test designer***'**

- a. This of course is optional, as you could just use one of our included pre-set tests
	- i. Tap on '*Test Designer*'.
	- ii. Drag icons onto the page as required.
	- iii. Note that a dotted connection is placed automatically.
	- iv. Tap on the  $\overline{\mathbb{U}}$  for more info on gate positioning and direction.
	- v. Save your test.

## **4. Connecting your SpeedMat**

- a. Go to '*Setup & connection*' page
- b. You will see a 'ghosted' image of your test. If you want to use a different test, just tap 'change' in Zone 1 next to Zone Preset.
- c. Select the test you need.
- d. Turn on your SpeedMat by holding down the 'ON/OFF' button firmly until the red LED lights up, and release.
- e. Drag the connected SpeedMat onto the appropriate position on the test.
- f. Tap on '*Run Test*' icon.

#### www.spe.com.au

- g. Select your athlete by tapping on them.
- h. Tap on '*Arm system*'.
- i. Your athlete starts when ready, and Speedlight App will collect the results.
- j. Repeat steps g. and h. as required.

### **5. Exporting data**

- a. Once you have finalised testing you will want to export your data.
- b. Go to the '*Athletes*' or '*Squads*' page.
	- i. If on 'Athletes' you can tap the athlete, then the  $\mathbb{N}$ , select your date range and export.
	- ii. To export data from several athletes,  $\tan \frac{1}{2}$  and select multiple athletes, then the  $\mathbb{N}$ , select your date range and export.
	- iii. This will result in a CSV file being generated and attached to an email. Just enter your email address, and send.

### **6. Using the SpeedReader with SpeedTags**

- a. Create a test, but this time drag a SpeedReader onto the '*Test designer*' page.
- b. It doesn't matter where you place it!
- c. Follow steps (4 a-j) like above. The only difference is your athletes touch their tag on the SpeedReader to assign the test to themselves.

## **7. Assigning SpeedTags to athletes**

- a. Sit yourself down!
- b. Create a test with nothing more than a SpeedReader. Save it as "Tag Assign".
- c. Make sure you are connected to the SpeedLink Wi-Fi network as in (1)
- d. Go to '*Setup & connection*' page.
- e. Select the test "Tag Assign".
- f. Turn your SpeedReader on.
- g. Tap on 'Athletes'.
- h. Now tap any athlete you want assign a SpeedTag to.
- i. Touch the SpeedTag to the SpeedReader.
- j. Tag is assigned.
- k. Repeat steps (h-j) as required

#### **Troubleshooting**

If you experience any issues with your system or have any general enquiries, please refer to our online support portal which can be found at

support.swiftperformance.com. Updated user manuals are available through this portal for your device as well as many other FAQ which may assist you in your queries.

You will find other useful info on our YouTube channel @ https://goo.gl/ciPXMu

Have fun !!! The Swift Team